## Starting Hands On 4

Thomas Grenier, Olivier Bernard, Emmanuel Roux, Nicolas Loiseau, Jonas Lamy, Suzanne Bussod, Ludmilla Penarrubia

## Instructions (detailled after)

- 1. Create a new workspace and launch it
- 2. Download the zip file of the source [https://gitlab.in2p3.fr/thomas.grenier/tp4ss\\_segmentation/-/blob/master/TP1.zip](https://gitlab.in2p3.fr/thomas.grenier/tp4ss_segmentation/-/blob/master/TP1.zip)
- 3. Drag and drop this file in your workspace
- 4. Unzip it in /home
- 5. Double clic on : **01\_UNET\_TF2\_test.ipynb** to launch the jupyter notebook of the hands-on and follow instructions of the notebook

Can be 20 minutes long …

#### • First, go to **your project page**

• Find it on the list, or use the direct link access: *www.floydhub.com/ge-insa-lyon/projects/YourProjectName*

• For me :

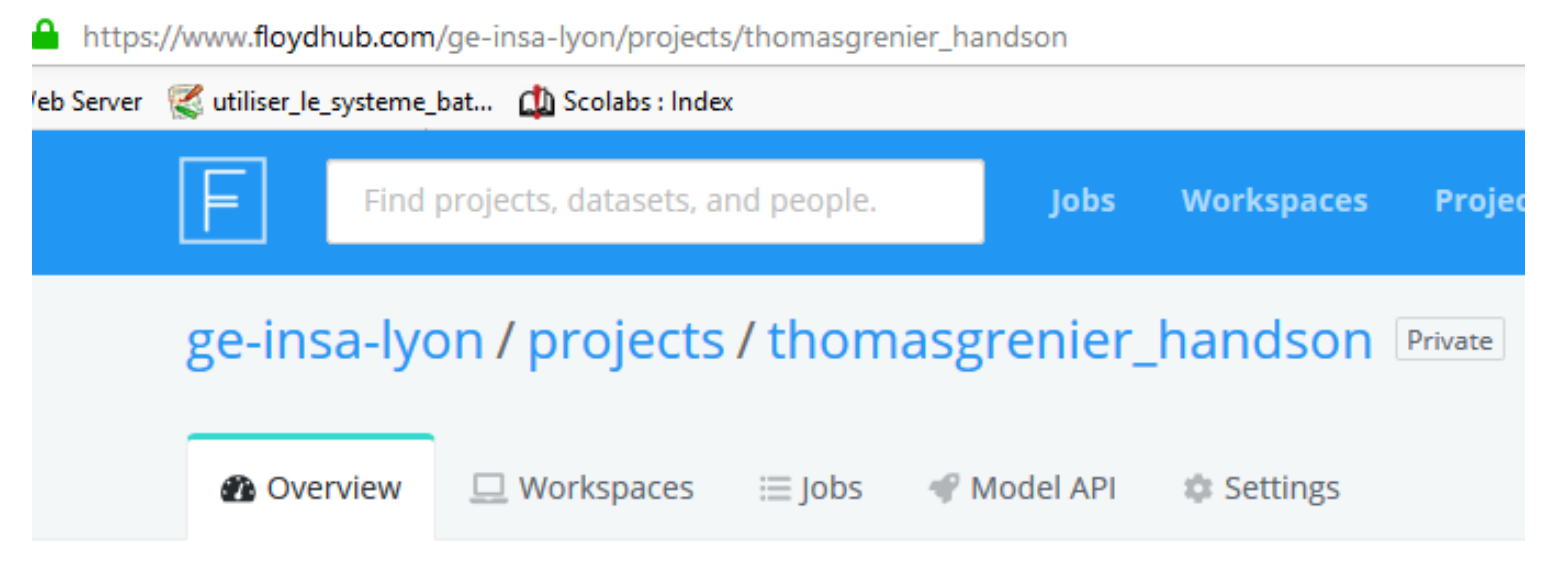

Thomas Grenier Project for all hands on

Add tags

• Then click on the "Create Workspace" button

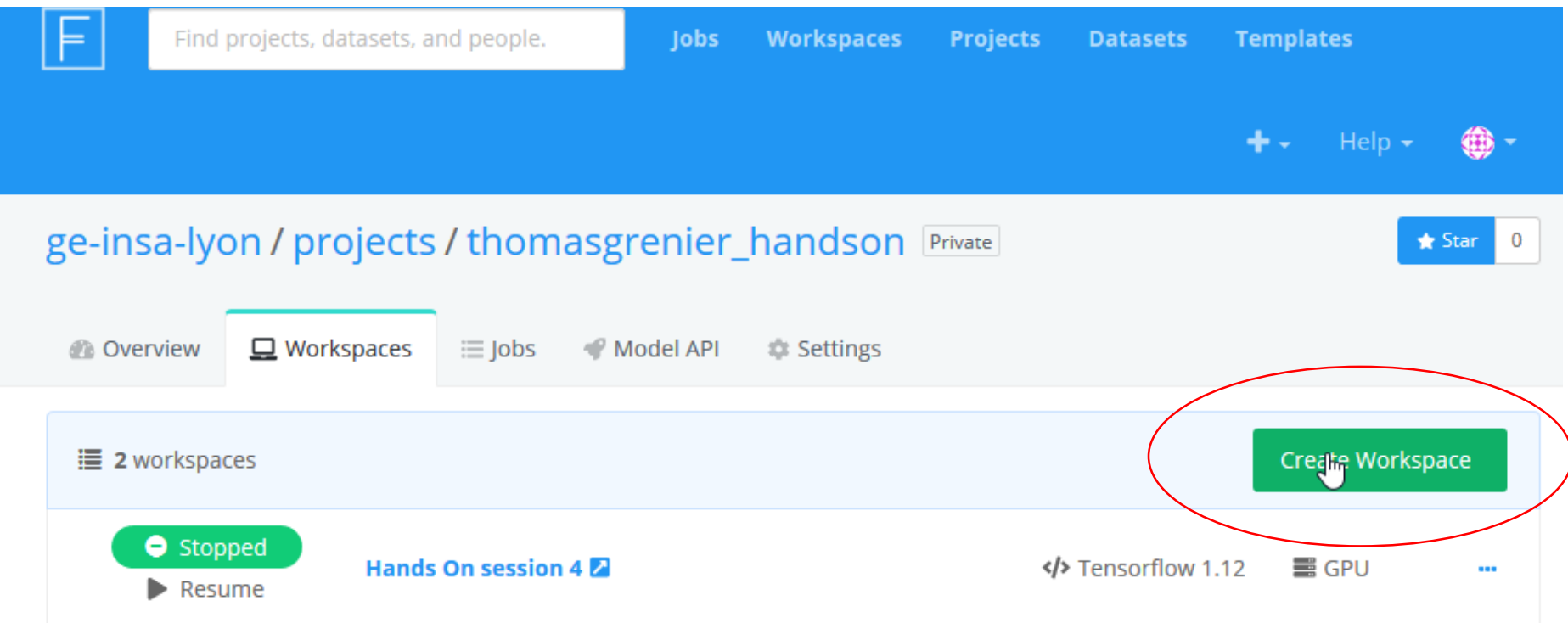

- 1- Create a new workspace and launch it
- On the following window, select "**Start from scratch**"

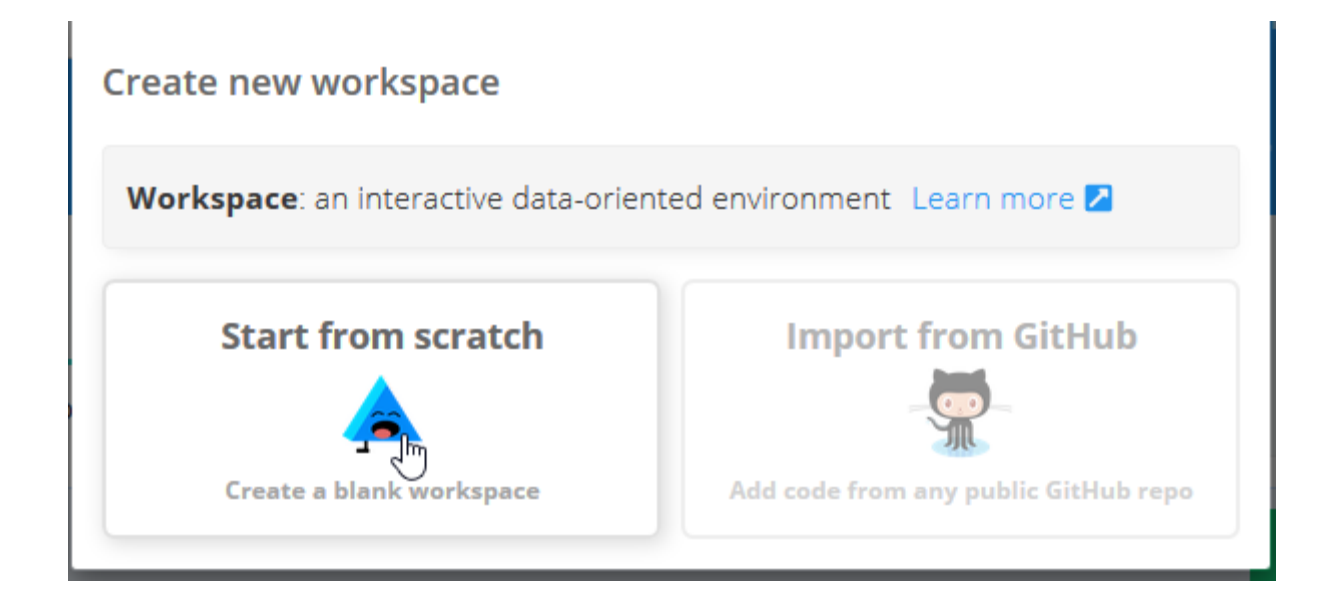

- Then you have to select the environment : **Tensorflow 2.3**
- Also, select the Machine on which your code will run.

 $\rightarrow$  If you have correctly associate your project to the team (owner) you can select **GPU**

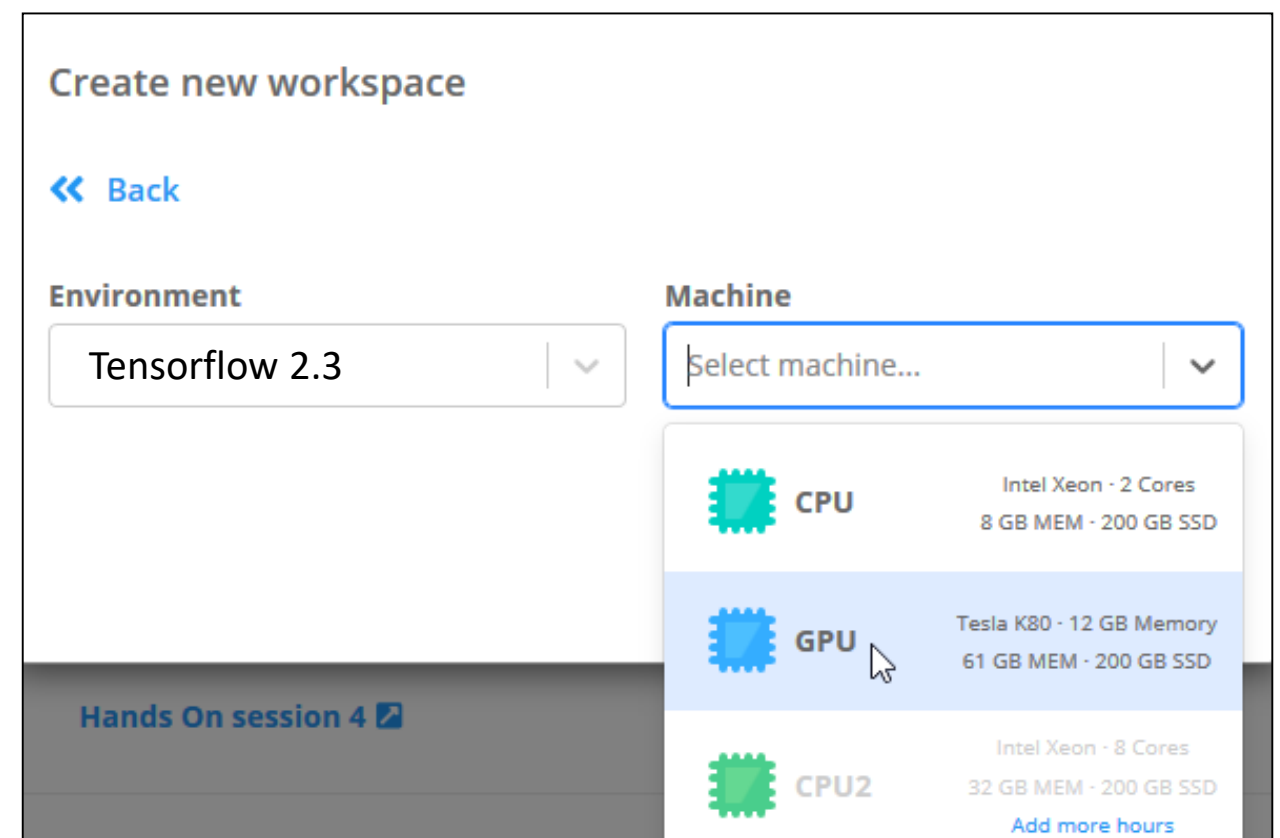

- You then create finalize the workspace creation by clicking the "Create Workspace"
- Attention please : when a workspace is created, it is automatically started !
	- To open it click on its name
	- You can wait 2 seconds

or 20 minutes (provisioning)

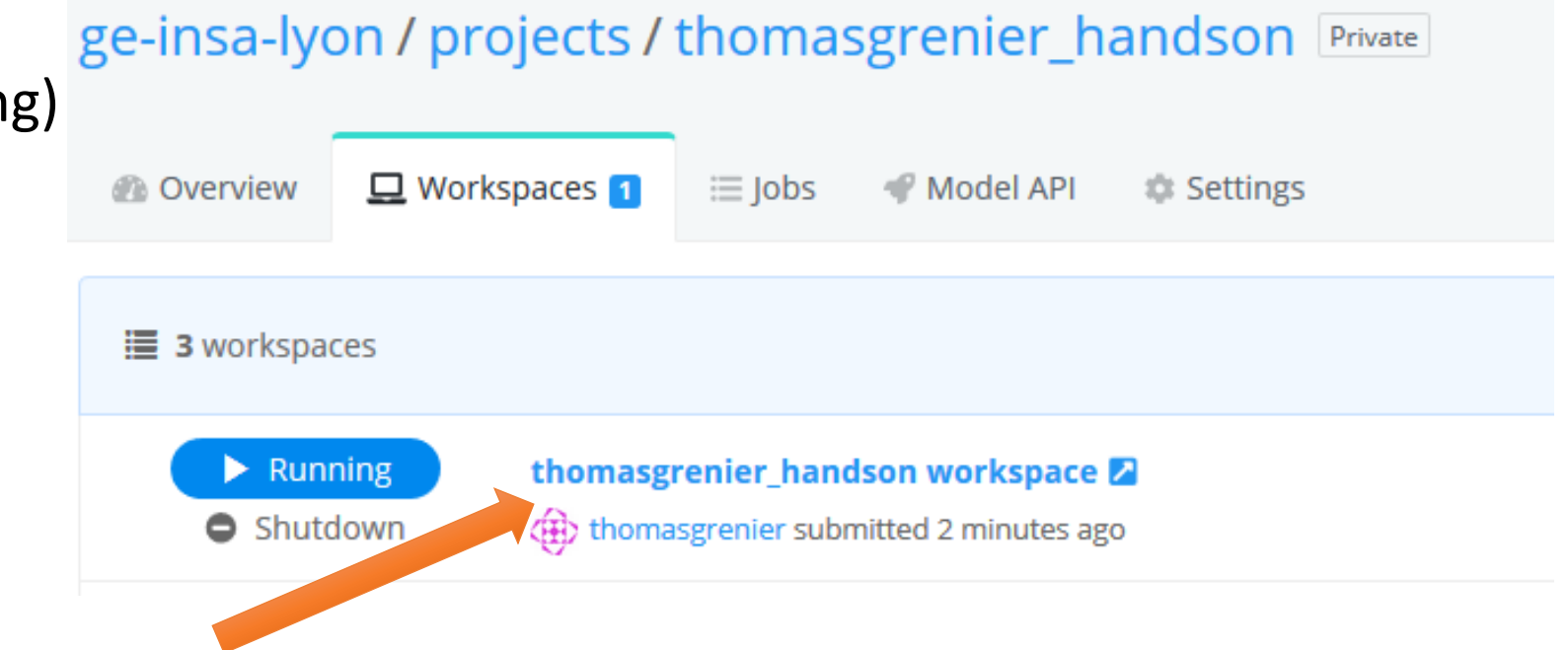

#### • You then enter to the *jupyterlab* of the workspace

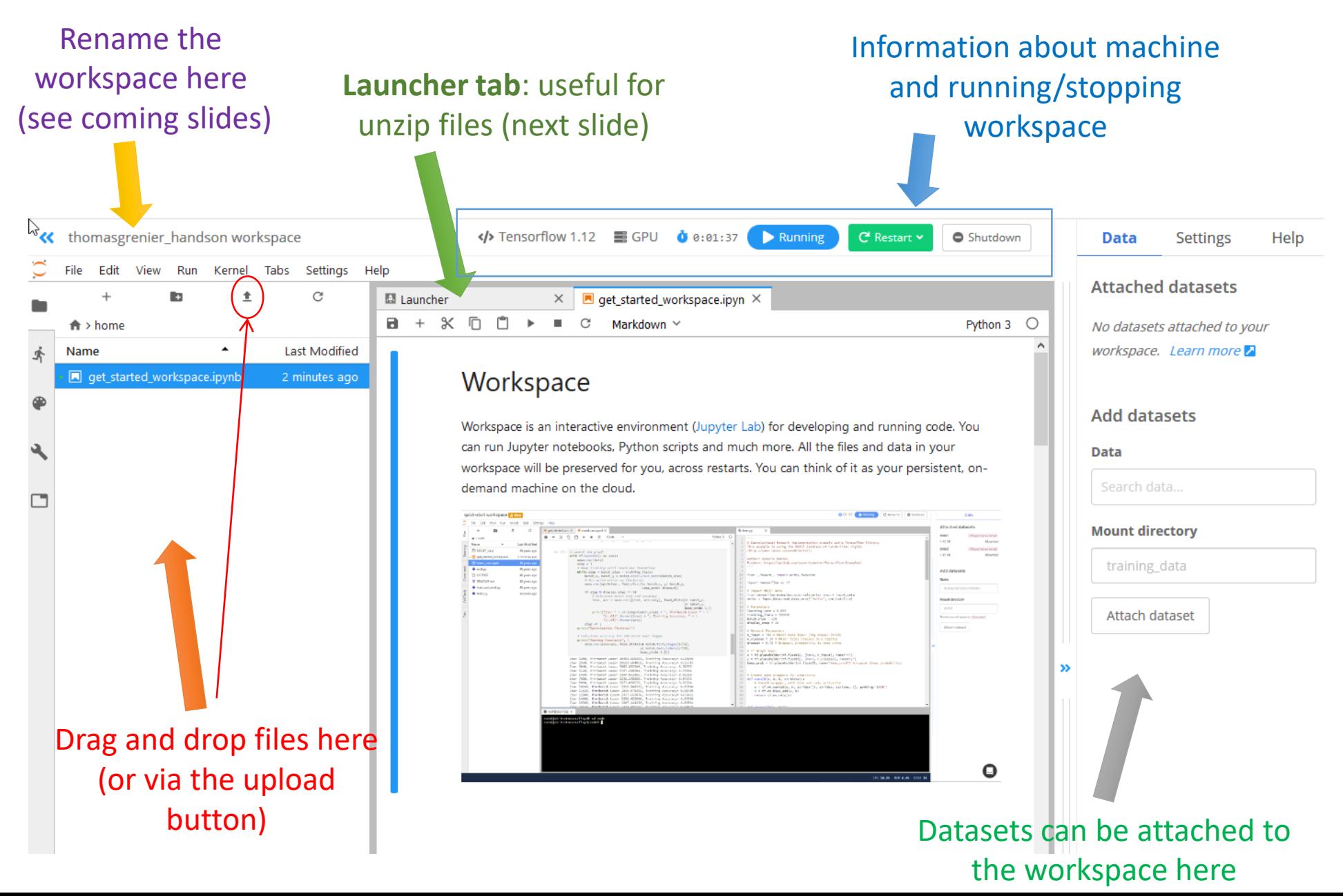

- **Recommended**: rename your workspace as you will have –at least- 4 workspaces in your project
	- First select the one you want to rename, simply clicking on it (the workspace can be running as in previous slide)

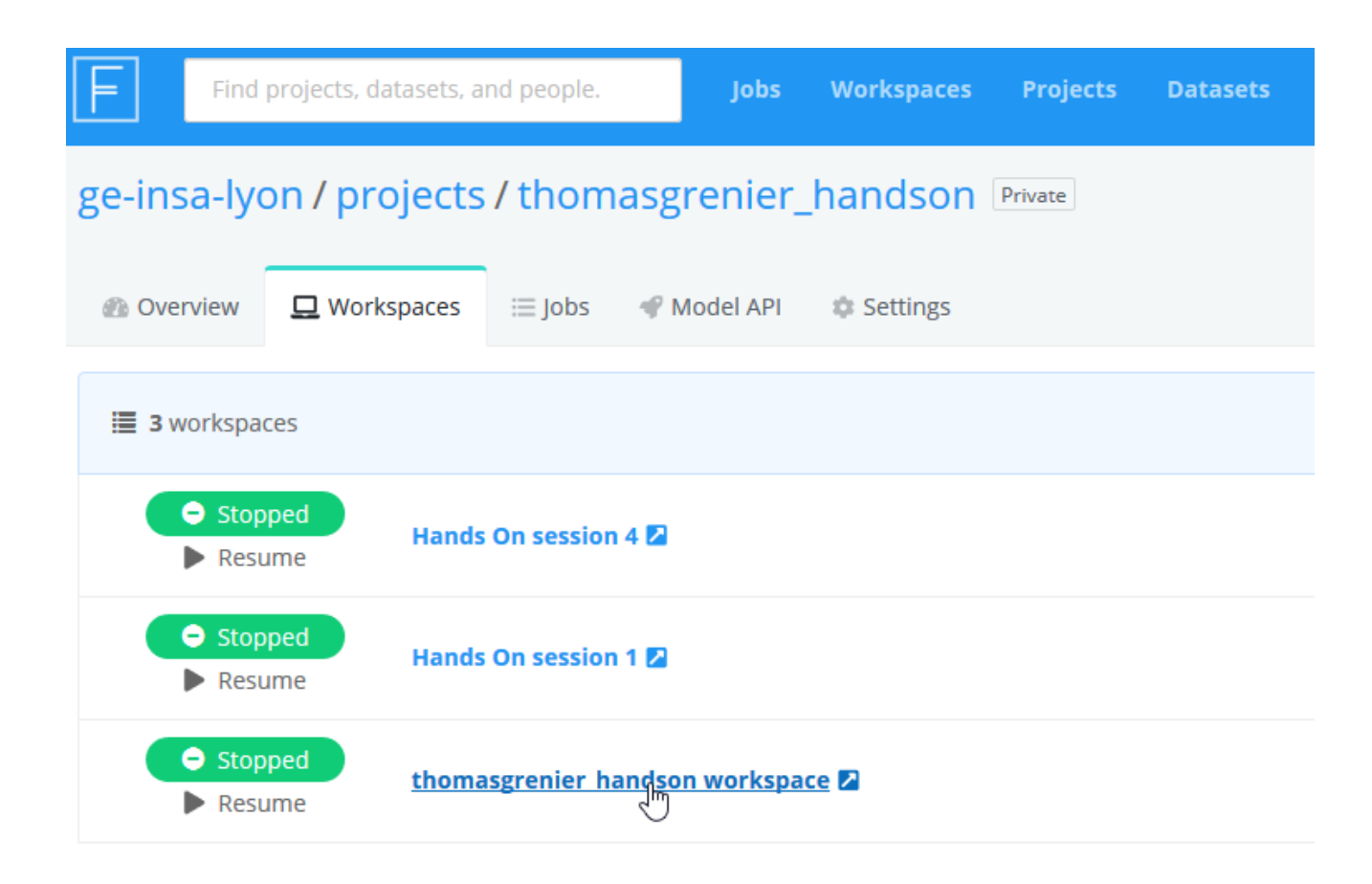

• Then, click on the workspace name as shown bellow

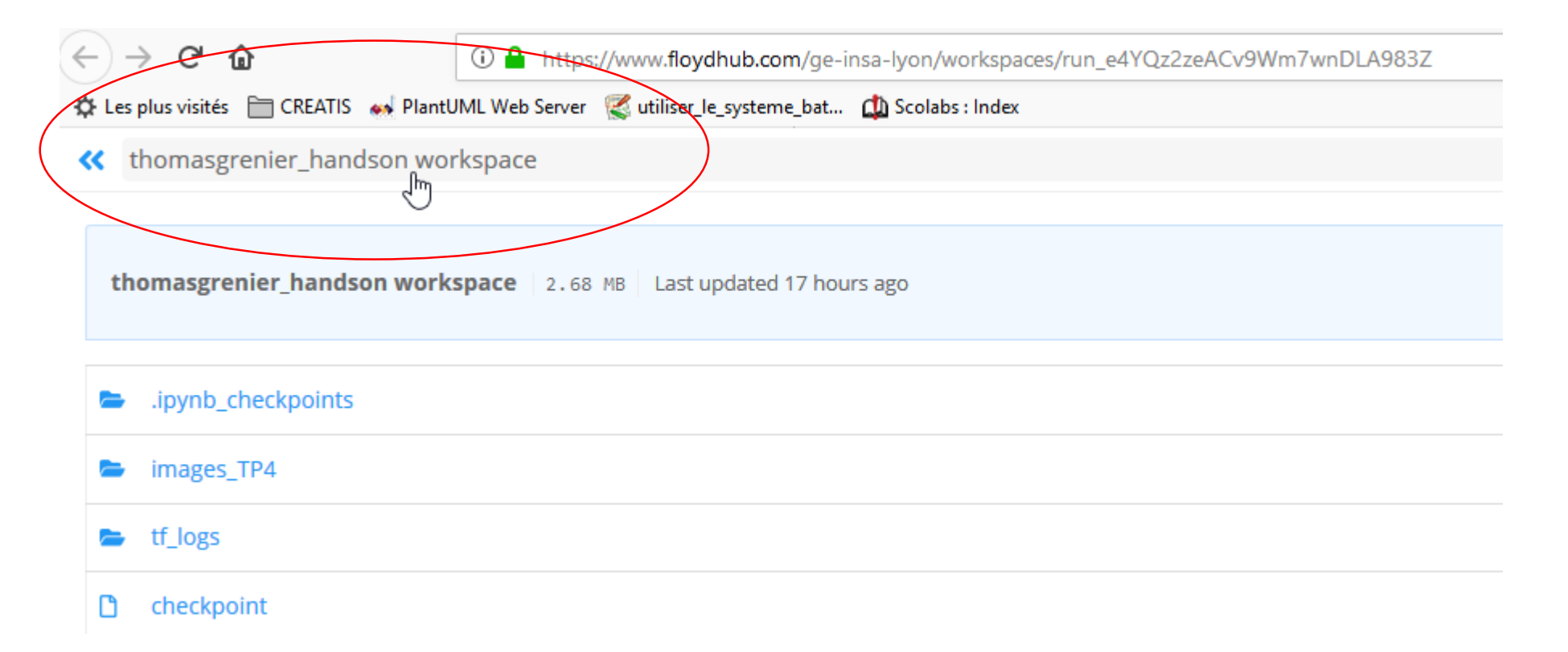

- Rename the workspace
- Don't forget to save your changes (click the Save button)
- Note that the " $\leq$ " allow you to return to your project page (in a new tab)

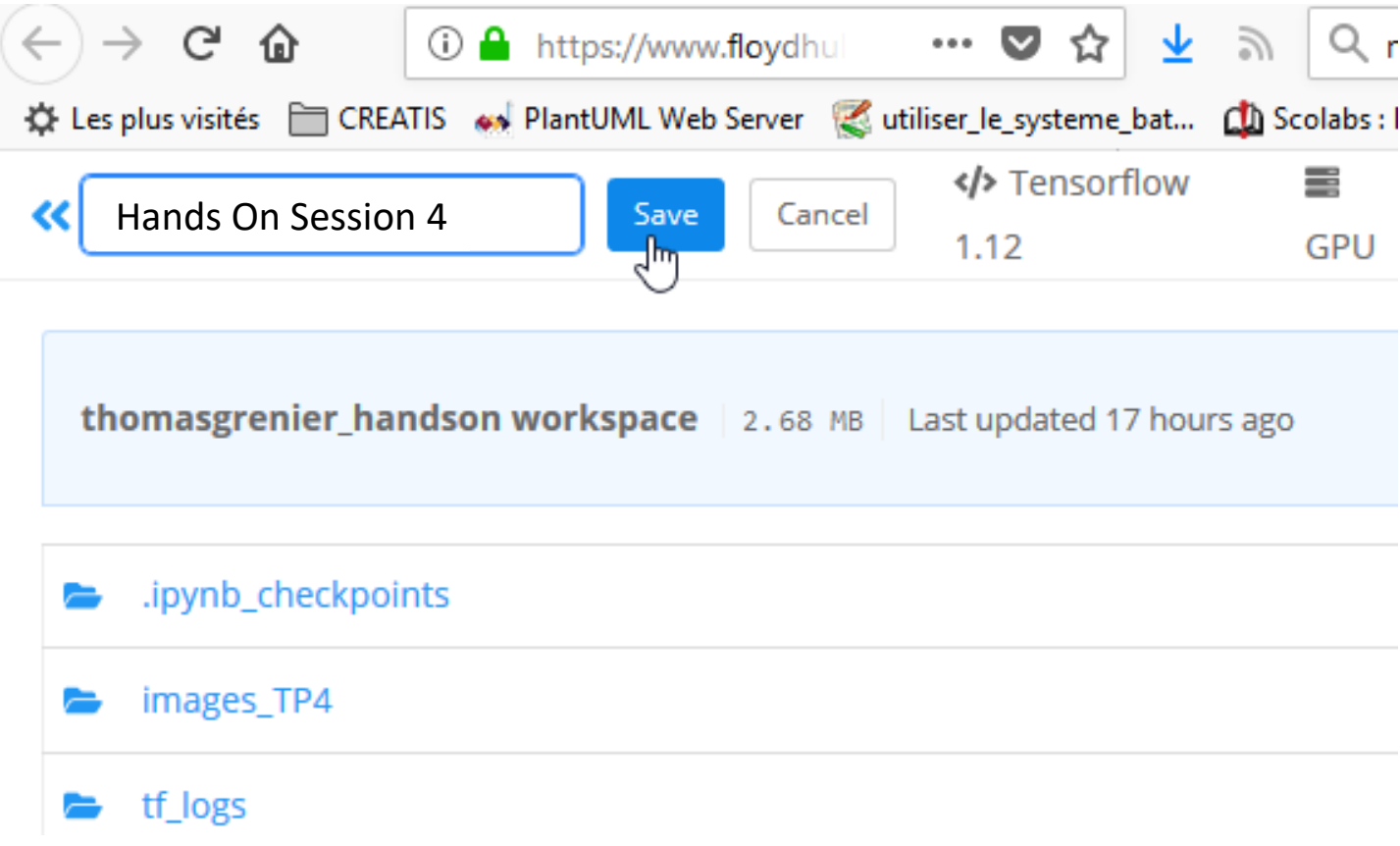

# 2- Download the zip file of the source

[https://gitlab.in2p3.fr/thomas.grenier/tp4ss\\_segmentation/-/blob/master/TP1.zip](https://gitlab.in2p3.fr/thomas.grenier/tp4ss_segmentation/-/blob/master/TP1.zip)

# 3- Drag and drop TP1.zip file in your workspace

## 3- Drag and drop TP1.zip file in your workspace

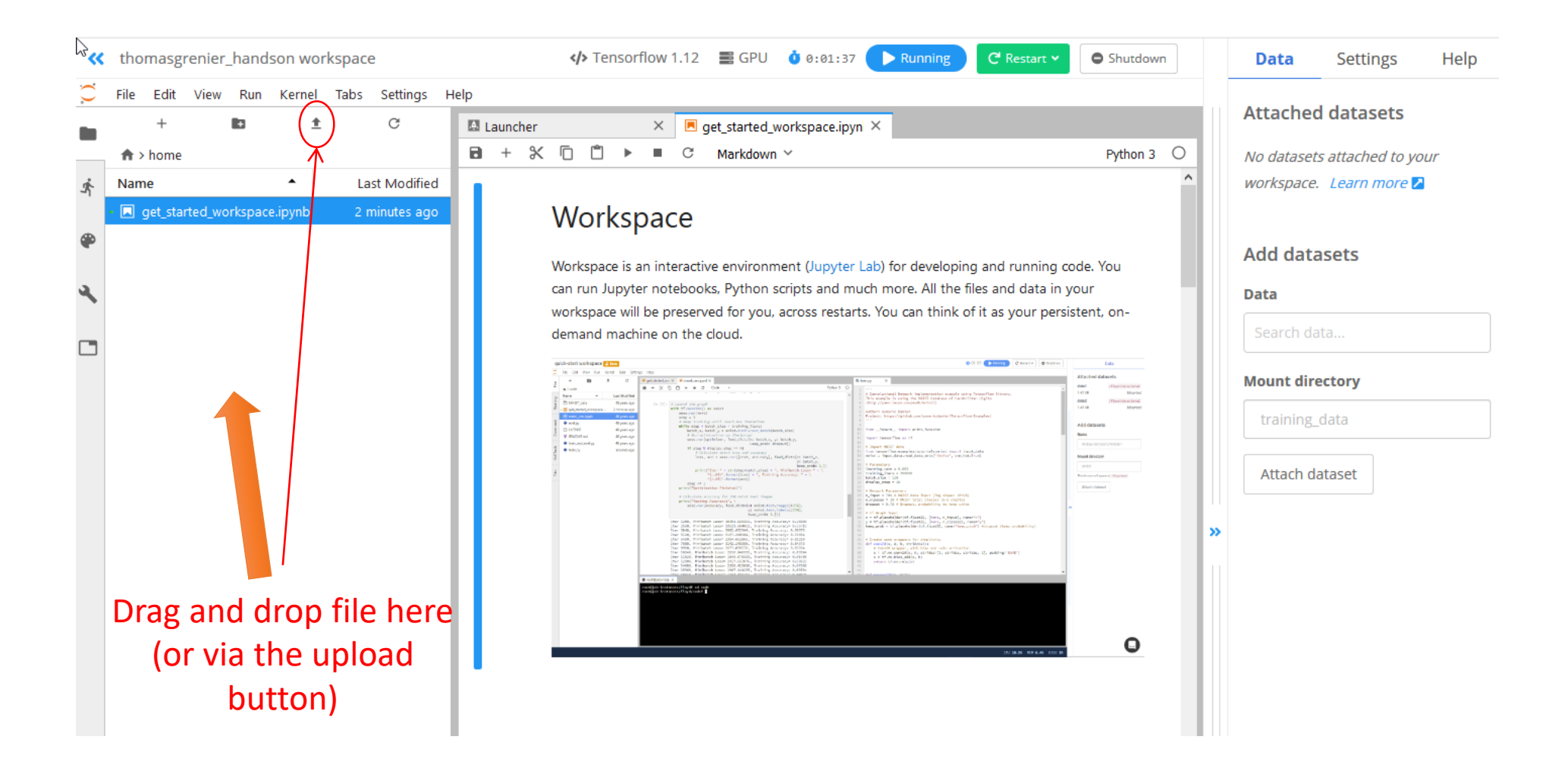

## 4- Unzip the file in /floyd/home

• Here, we unzip the file TP1.zip that was drag-dropped/uploaded

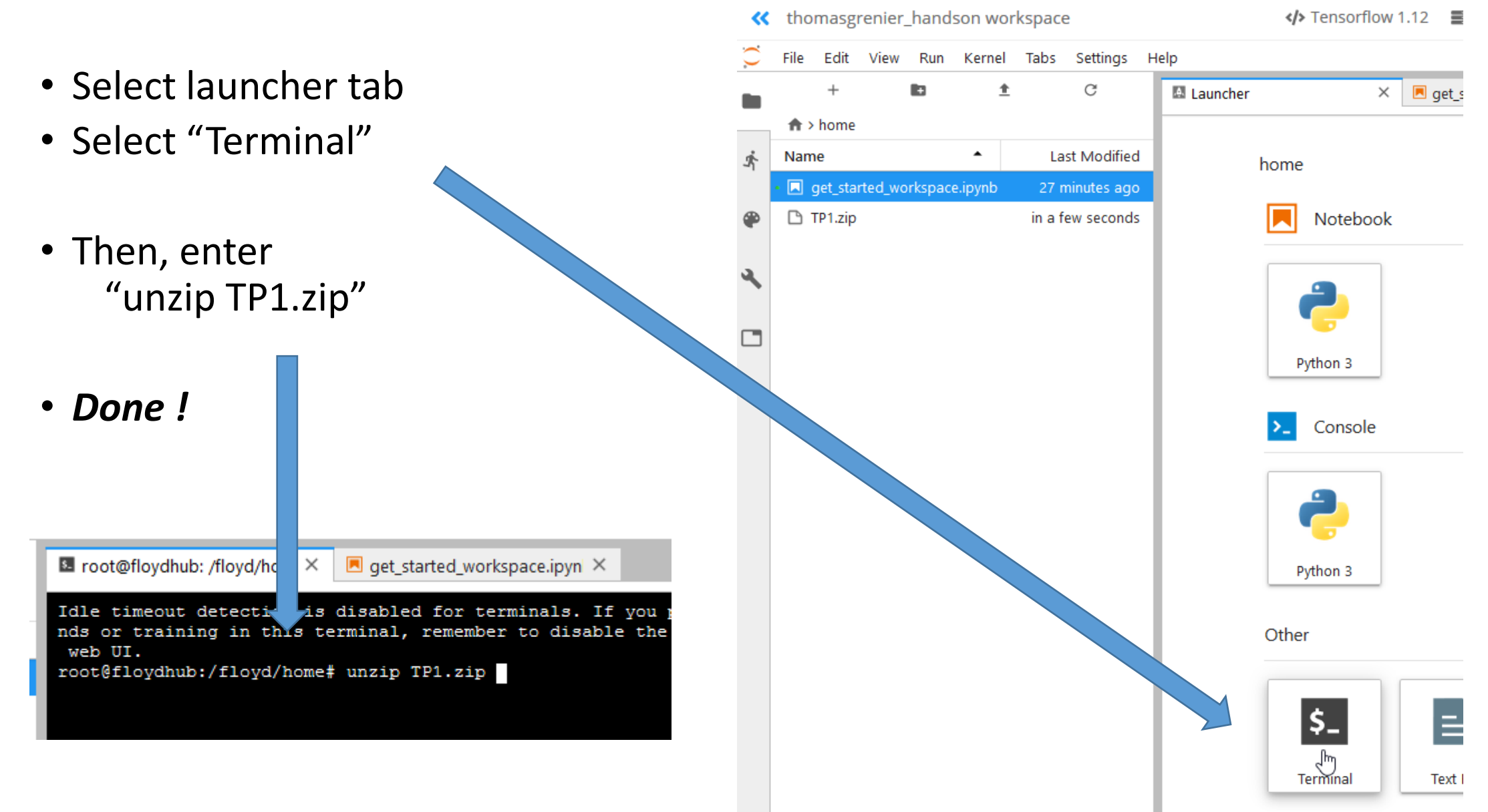

# 5- Double clic on 01\_UNET\_TF2\_test.ipynb

And follow instructions of the notebook

# 6- (after) Double clic on 02\_UNET\_TF2\_train.ipynb

And follow instructions of the notebook